# **Getting Started - Campus Student and Campus Parent**

Welcome to the new Campus Student and Campus Parent portals!

Campus Student and Campus Parent put school information at your fingertips with real-time access to announcements, assignments, attendance, grades, schedules, and more!

# **Logging in to the App**

The Campus Student and Campus Parent apps provide the same tools as the browser version, with the benefit of the option to Stay Logged In and receive push notifications.

- 1. Find the application:
	- On a mobile device, download the app from Google Play, Amazon Apps or App Store
	- On a computer, Visit [infinitecampus.com](http://www.infinitecampus.com/) and click **Login** at the top right.

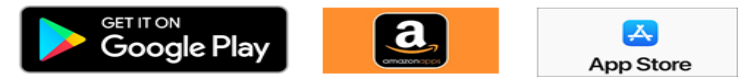

- 2. Search for:
	- **District Name (OMAHA PUBLIC SCHOOLS)**  enter at least 3 characters of your district's name
	- **State (Nebraska)**
- **3. Already have an account?** 
	- Enter your **Username** and **Password**.
- **4. Don't have an account?** 
	- Click **New User?**
	- Enter your **Activation Key** and then **Submit**.
	- Enter a **Username** and **Password** and click **Submit**
- 5. If using a secure, private device, mark **Stay Logged In** to receive mobile push notifications.
- 6. Click **Log In**!

#### **Logging in from a Web Browser**

Students and parents have different login pages.

- 1. Visit [infinitecampus.com](http://www.infinitecampus.com/) and click **Login** at the top right.
- 2. Search for your **District Name (OMAHA PUBLIC SCHOOLS)** and **State (Nebraska)**. Select your district from the list.
- 3. Click **Parent/Student**
- 4. Click either **Campus Parent** or **Campus Student**.
- 5. Enter the **Username** and **Password** provided by your school.
- 6. Click **Log In**!

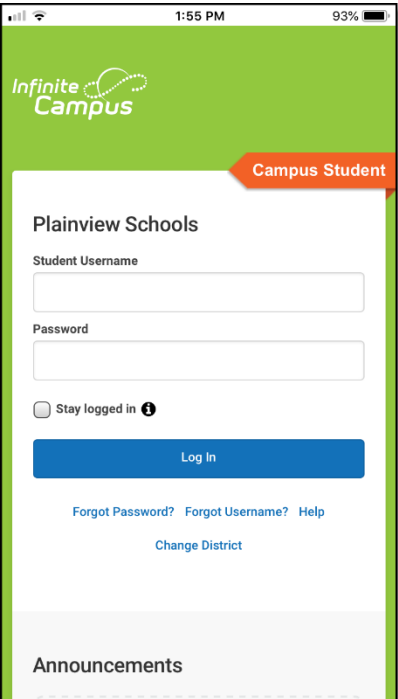

**CAMPUS** 

**CAMPUS** 

## **Have an Activation Key?**

Your school may provide you with an Activation Key. Use this key to create your own user account.

- 1. If using the **Campus Parent** mobile app, open the app and search for your **District Name (OMAHA PUBLIC SCHOOLS)** and **State (Nebraska).** Skip to Step 5.
- 2. If using a web browser, visit [infinitecampus.com](http://infinitecampus.com/) and click **Login** at the top right.
- 3. Search for your **District Name (OMAHA PUBLIC SCHOOLS)** and **State (Nebraska)**. Select your district from the list.
- 4. Click **Parent/Student** and then click **Campus Parent**.
- 5. Click **New User?**
- 6. Enter your **Activation Key** in the space provided and then **Submit**.
- 7. Enter a **Username** and **Password** and click **Submit**.

## **How do I get Notifications?**

Notifications are available through the Campus Student and Campus Parent mobile apps. You may need to enable notifications on your device as well, in addition to the app settings.

- 1. Before you log in, mark **Stay Logged In** to receive notifications.
- 2. After logging in, click the **user menu** in the top right and then click **Settings** and **Notification Settings**.
- 3. From there, indicate which types of notifications you would like to receive and set the threshold for notifications. For example, indicate if you only want to receive Assignment notifications if the score is below 70%.
- 4. Click **Save**.

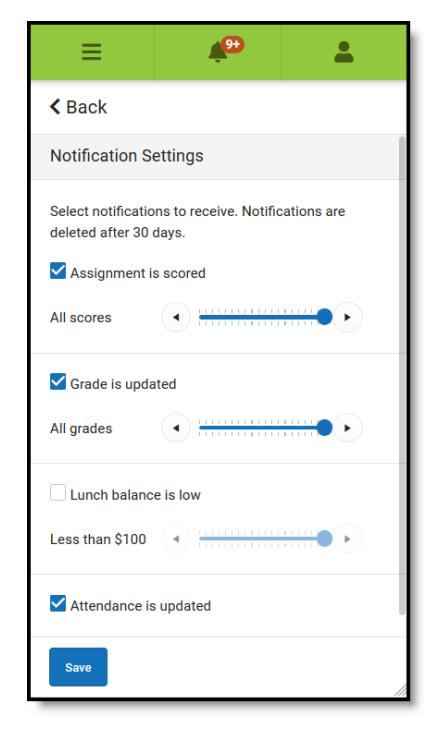

## **Need help?**

Schools choose whether to enable individual tools in Campus Student and Campus Parent, so if you are having trouble accessing a specific tool, contact your school.

Otherwise, visit [infinitecampus.com](http://infinitecampus.com/) and scroll down to **Parents & Students** for troubleshooting tips and more information about the apps.

#### Supported Devices

To use the Campus Student or Campus Parent apps, mobile devices must be on an Android version of 4.4 or later and iOS devices must be on a version of 9.0 or later.